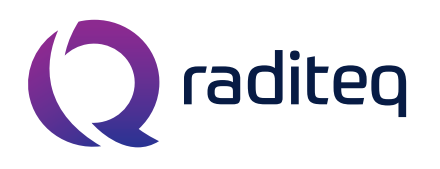

T: +31 348 200 100 M: sales@raditeq.com W: www.raditeq.com

# Uitvoeren Single Band Conducted Immunity (CI) testen conform EN61000-4-6

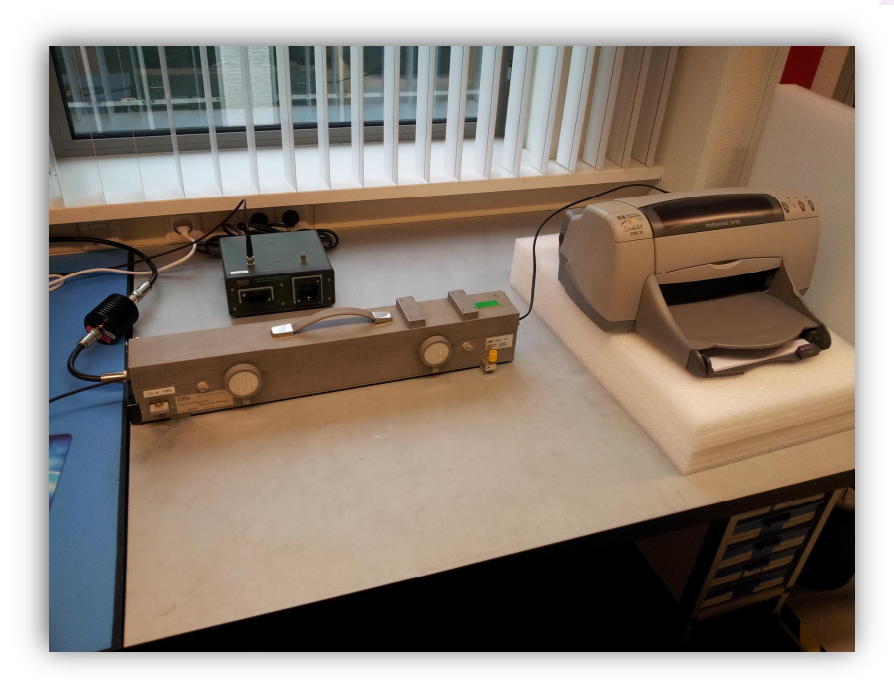

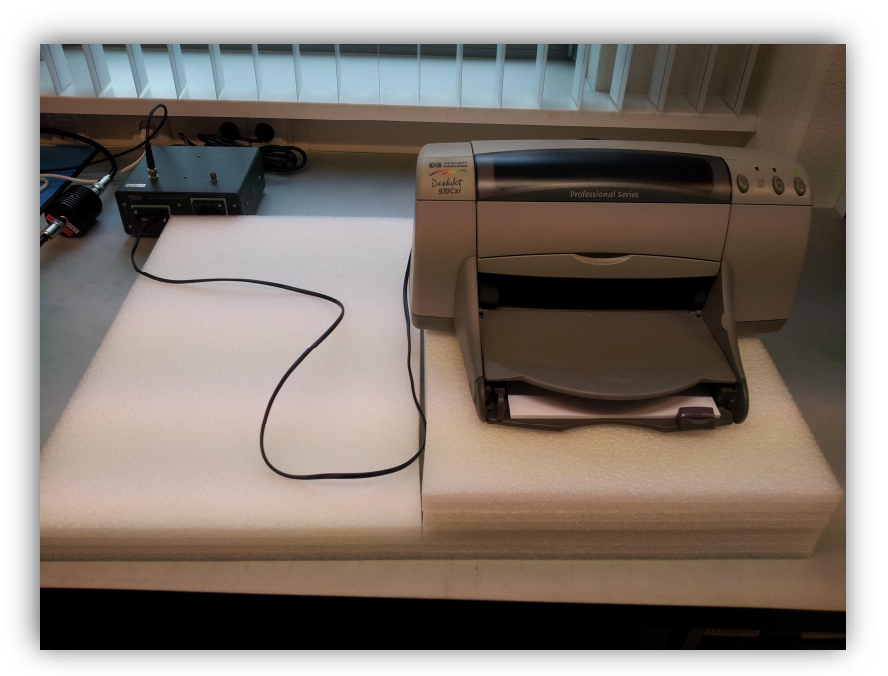

KvK Utrecht 30138672, Rabobank Utrechtse Waarden e.o., IBAN: NL31RABO0158313585, SWIFT code RABONL2U, Eori-number: NL805613390, VAT number: NL.8056.13.390.B01

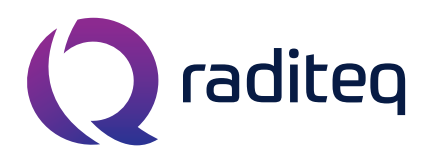

T: +31 348 200 100 M: sales@raditeq.com W: www.raditeq.com

# Veiligheidsinstructies

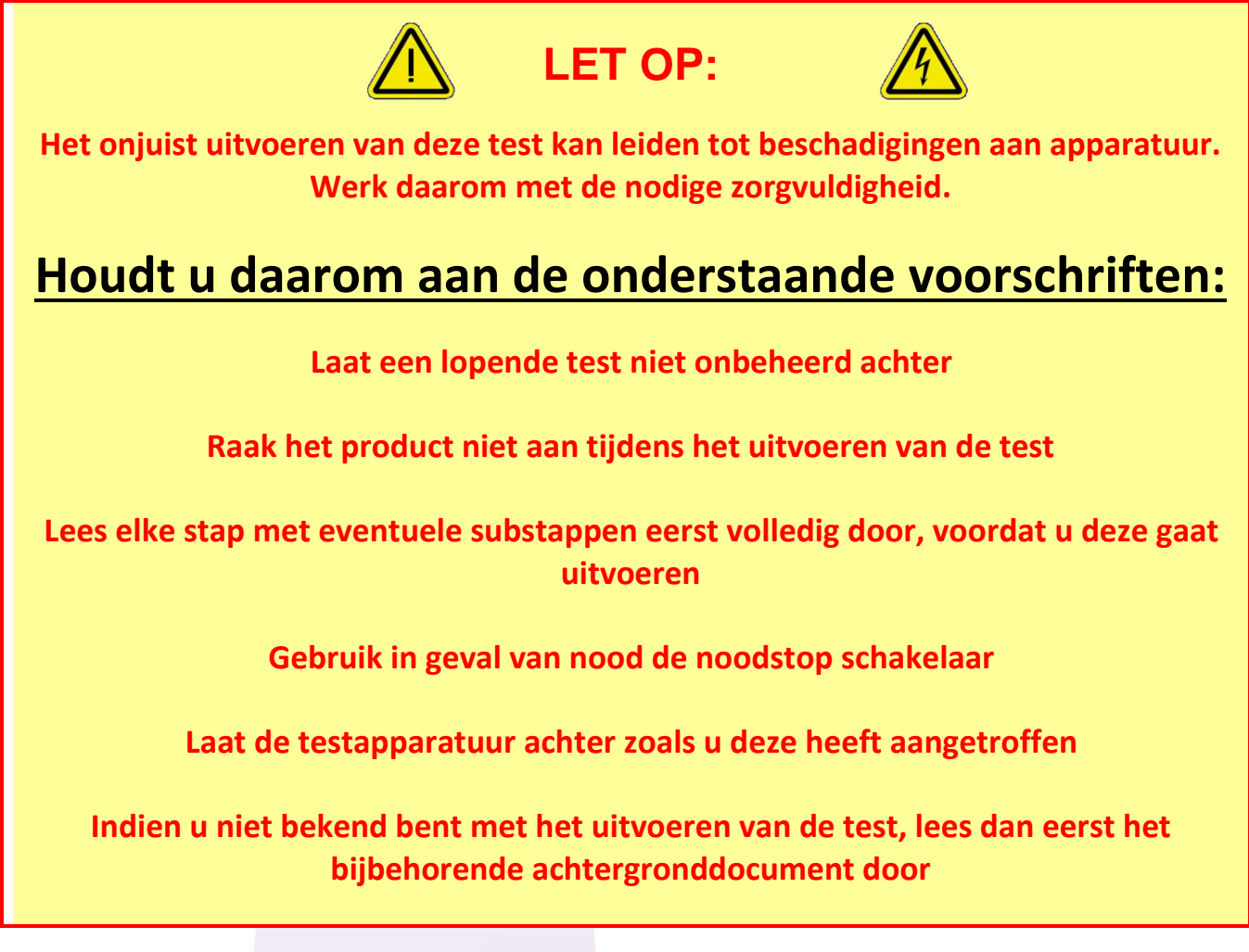

### **Beperkingen aan testopstelling:**

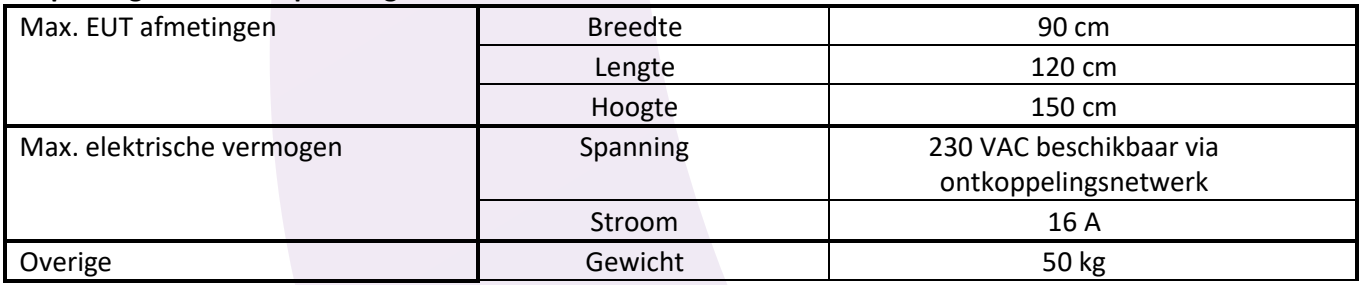

KvK Utrecht 30138672, Rabobank Utrechtse Waarden e.o., IBAN: NL31RABO0158313585, SWIFT code RABONL2U, Eori-number: NL805613390, VAT number: NL.8056.13.390.B01

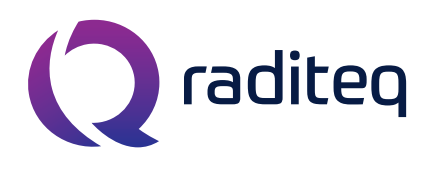

T: +31 348 200 100 M: sales@raditeq.com W: www.raditeq.com

## Het uitvoeren van een CI test:

- **1.** Start de computer. Log in op het Windows account met de volgende gegevens:
	- **a.** gebruikersnaam: **emclab**
	- **b.** wachtwoord: **[Rent@Lab](mailto:Rent@Lab)**
	- **c.** domein : **ID6145 (this computer)**
- **2.** Start het *RadiCentre* (figuur 1) door het scherm aan te raken. Het invoeren van de lasercode is niet nodig. Druk op ESC om naar het hoofdmenu te gaan.
- **3.** Start de *Kalmus 727LC versterker* (figuur 2) door de witte verdeelstekker (links naast de testopstelling!) aan te zetten.
- **4.** Stop uw USB stick in de computer vóórdat u de RadiMation software start.
- **5.** Start de RadiMation software. De snelkoppeling van het programma staat op het bureaublad. Log in met de gebruiker/engineer Rent a Lab. Wachtwoord is niet nodig.
	- **a.** Ga dan naar **File > New > EUT**. Geef uw EUT bestand de naam van uw product. Sla het EUT bestand op in de EUT directory op uw USB stick. Ga verder naar stap 6.
	- **b.** Bent u hier al eerder geweest met dezelfde EUT? Ga dan naar **File > Open > EUT**. Open uw EUT file uit de EUT directory op uw USB stick. Ga verder naar stap 8.

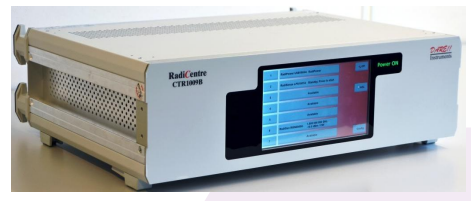

**Figuur 1: RadiCentre**

**Figuur 2: Kalmus 727LC versterker**

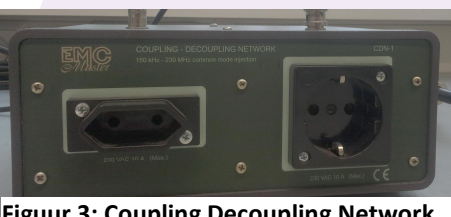

**Figuur 3: Coupling Decoupling Network**

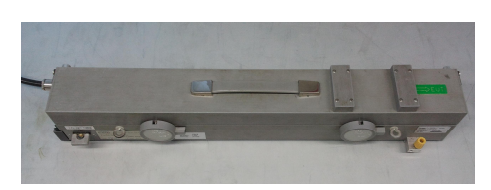

**Figuur 4: Injection Clamp**

- **6.** Vul uw klant- en fabrikantinformatie aan in de velden van uw zojuist aangemaakte EUT bestand. U kunt meer informatie over het EUT kwijt in het tweede tabblad, *EUT information*.
- **7.** In het tabblad *Monitoring Input Channels* kunt u desgewenst een sneltoets aanmaken, zoals bijvoorbeeld de spatiebalk. Deze kunt u indrukken tijdens de test wanneer het EUT een afwijking vertoont ten opzichte van de normale bedrijfsmodus. Op deze manier kunt u straks heel makkelijk terugzien rond welke frequentie(s) de problemen optraden.
- **8.** Bepaal aan de hand van tabel 1 of u gebruik maakt van het *Coupling / Decoupling Netwerk* (vanaf nu het CDN (figuur 3) of de *Injection Clamp* (figuur 4) om uw EUT te testen.

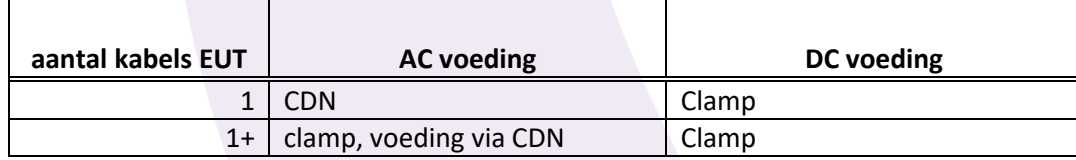

**Tabel 1: vaststellen of u de Injection Clamp of CDN gebruikt om te testen**

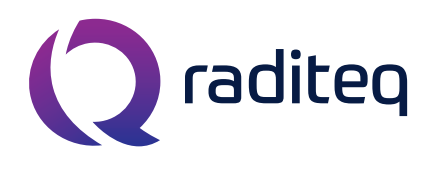

T: +31 348 200 100 M: sales@raditeq.com W: www.raditeq.com

- **9.** Voor zover het de operationele status van de EUT niet aantast moeten zoveel mogelijk kabels die niet van belang zijn of niet worden gebruikt *losgekoppeld* worden van het EUT. Verwijder deze kabels in het geheel van de test opstelling.
- **10.** Indien u meer dan één kabel op uw EUT heeft die AC gevoed wordt, ontkoppel de coax-kabel met BNC connector van de CDN en plaats hiervoor een *termination* (Figuur 7) in de plaats. (Indien niet aanwezig ga dan door naar de volgende stap.)
- **11.** Plaats een circa 10 cm hoge isolator op het metalen tafelblad (Figuur 5). Gebruik hiervoor de isolators van hout en/of plastic.
- **12.** Plaats vervolgens uw EUT op de isolator. De EUT moet op *10 tot 30 cm afstand* van het Injection device staan.
- **13.** Het is belangrijk dat u slechts één kabel tegelijk test.
	- **a.** *Gebruikt u het CDN voor de voeding en is dit de enige kabel die getest wordt van uw EUT?* Controleer dan of de coax kabel op de juiste BNC connector is aangesloten, zodat stoorsignalen kunnen worden geïnjecteerd.
	- **b.** *Gebruikt u het CDN voor de voeding, maar test u ook andere kabels in de clamp?* Plaats dan een *termination* (Figuur 7) op het CDN. Dit doet u door de termination op de BNC connector aan te sluiten.

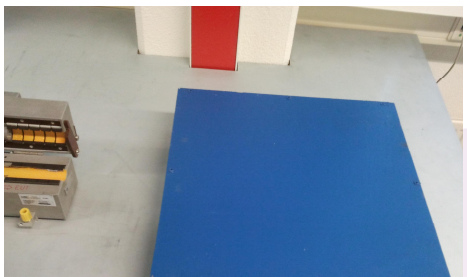

**Figuur 5: houten isolator** 

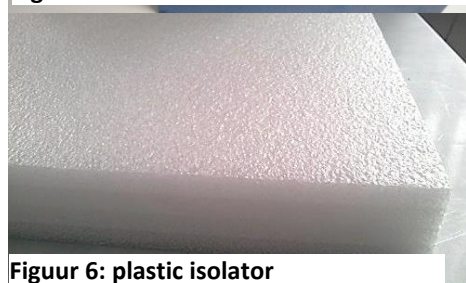

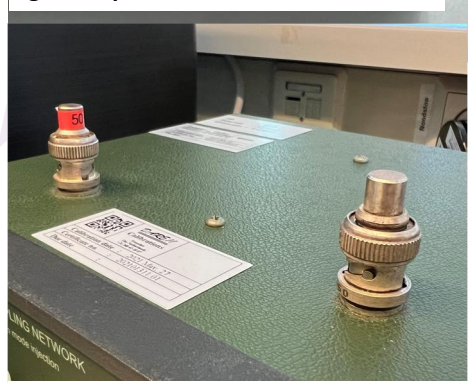

**Figuur 7: Terminations (50 Ohm)**

- **14.** Plaats kabels die niet zijn los te halen op een witte isolator van 5 cm hoog (figuur 6). Rol deze kabels op, zodat ze tijdens de test op de isolator blijven liggen. Zet de EUT vervolgens aan.
- **15.** Maak, indien mogelijk, een foto van de opstelling (ten behoeve van eventuele rapportage).
- **16.** Open de test via het menu **Tests > Conducted Immunity > Substitution**. Er wordt een nieuwe venster geopend met daarin een lijst met geconfigureerde testen.
	- **a.** Selecteer de test met het gewenste testlevel (1, 2 of 3) en de juiste gebruikerscyclus (normal, fast of slow). (Zie tabel 2 voor gedetailleerde informatie en de volledige TSF naam over het te openen bestand.)
	- **b.** De test kan nu worden geopend door erop te dubbelklikken of deze te selecteren en op Ok te drukken.
	- **c.** Het test configuratie venster is nu geopend, echter de configuratie van alle testen uit tabel 1 kunnen niet gewijzigd worden.

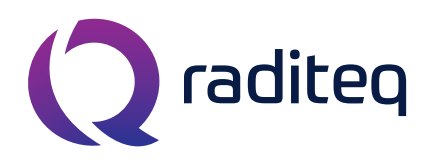

T: +31 348 200 100 M: sales@raditeq.com W: www.raditeq.com

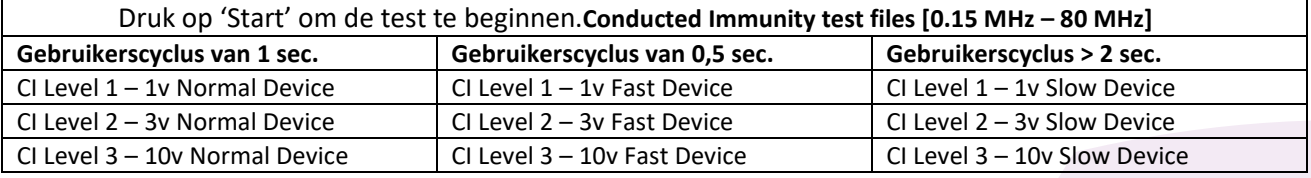

**Tabel 2: De testfiles voor de Conducted Immunity test. Alle files zijn toepasbaar op de Clamp en het CDN.**

- **17.** U kunt de test tussentijds onderbreken (pauzeren) door op 'cancel' te drukken. Indien u een sneltoets heeft ingesteld, kunt u die gebruiken tijdens de test om aan te geven op welke frequentie er problemen optreden.
- **18.** Voltooi de test door commentaar toe te voegen over de bedrijfsmodus van de EUT tijdens de test. Dit kan onder *Note*. Sluit uw waarnemingen altijd af met een *pass* of *fail*, afhankelijk van het resultaat.
- **19.** Voer indien wenselijk extra deeltesten uit door bijvoorbeeld een specifieke frequentieband te kiezen. Herhaal hiervoor de stappen 16 tot en met 18. Ga anders naar stap 20. LET OP: zorg ervoor bij het starten van een test dat er geen venster met testresultaten open staat!

Voor de gevorderde gebruiker is het zelfs mogelijk een test aan te passen om bijvoorbeeld op een specifieke frequentieband te testen. Er wordt sterk geadviseerd alle overige instellingen onaangepast te laten. Ga als volgt te werk:

- **a.** Kies de juiste gebruikerscyclus (zie tabel 2).
- **b.** Kies vervolgens **File > Save TSF as...** Verander nu de naam naar een goed herkenbare, bijvoorbeeld *Aangepaste test Level 2 van 30MHz tot 35MHz*.
- **c.** Vink 'Read only' UIT en klik op Ok. Nu is het mogelijk instelling te wijzigen.
- **d.** Verander nu de 'Frequentie Range'. Sla de instellingen van deze aangepaste test op.
- **e.** Herhaal met deze test weer de stappen 16 tot en met 18.

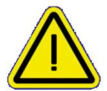

**Indien u de TSF configuratie aanpast is het mogelijk schade aan te brengen aan de apparatuur en kan uw EUT getest worden op een wijze die niet conform de gestelde norm is. Verander alleen instellingen waar u bekend mee bent of vraag om advies aan een engineer.**

- **20.** Herhaal de test vanaf stap 8 voor de overige kabels die getest moeten worden.
- **21.** Heeft uw EUT de test niet gehaald? Dan zijn er aanpassingen nodig aan de EUT en kunt u opnieuw metingen verrichten.

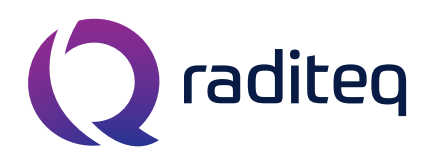

T: +31 348 200 100 M: sales@raditeq.com W: www.raditeq.com

#### **22.** Afsluiting CI test:

- **a.** Sluit alle vensters en sla uw resultaten op in RadiMation.
- **b.** Sluit het programma en de computer af en druk de monitor uit, indien u geen andere testen wilt uitvoeren.
- **c.** Ontkoppel kabel(s) van de CDN en/of Injection Clamb en zet de isolator(s) weer terug.
- **d.** Schakel het RadiCentre uit via de 'OFF'-knop rechtsboven in het touch screen.
- **e.** Zet de Kalmus versterker uit door de verdeelstekker uit te schakelen

**23.** Controleer bij het verlaten van het Rent a Lab of:

- **a.** Alle apparaten nu zijn uitgeschakeld.
- **b.** Alles weer netjes is opgeruimd en is terug gezet.
- **c.** Schakel de airconditioning (groene lampje is UIT) en verlichting uit en sluit de deur achter u.

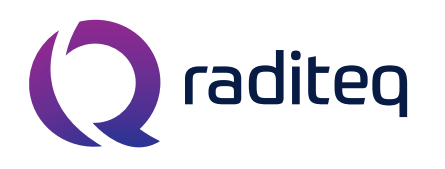

T: +31 348 200 100 M: sales@raditeq.com W: www.raditeq.com

## De test opstelling:

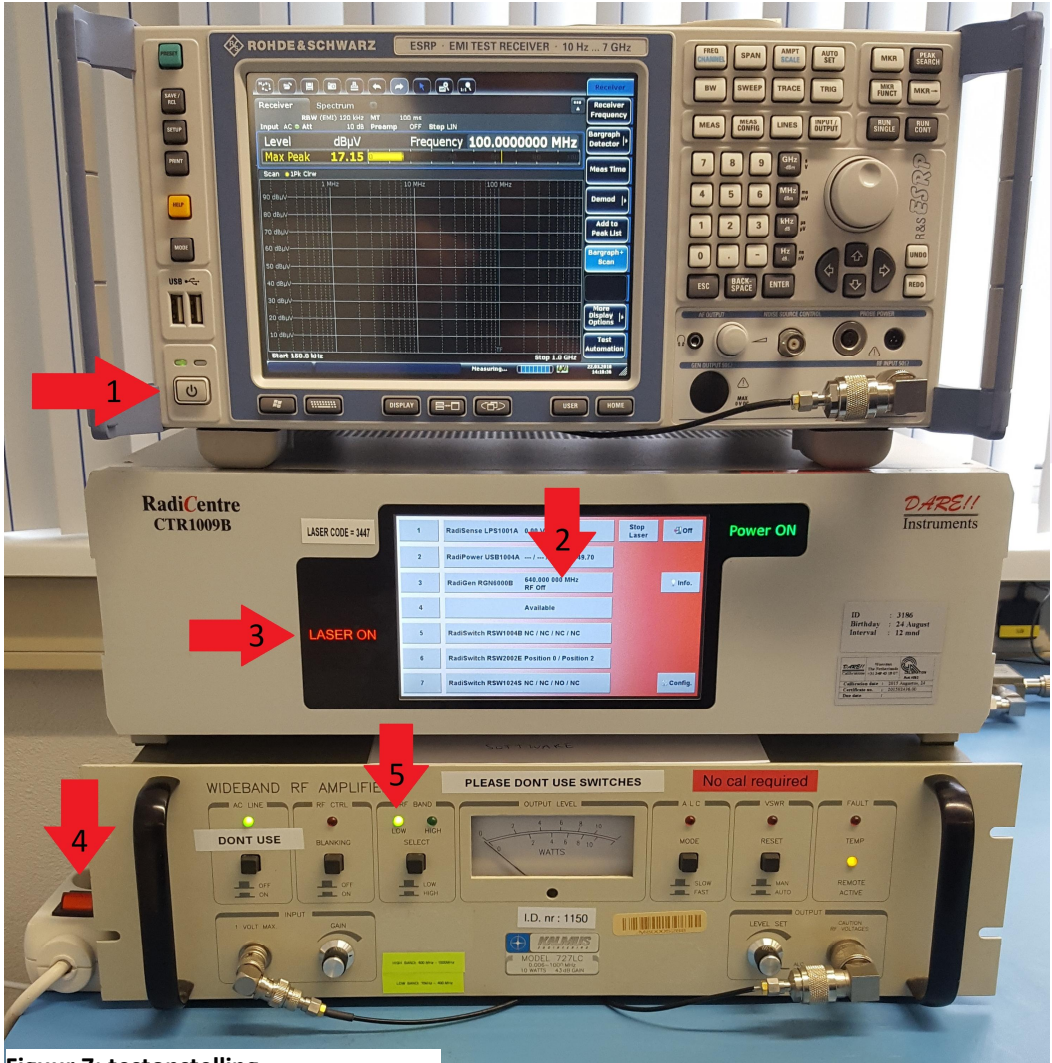

- **Figuur 7: testopstelling**
- **1.** In- en uitschakelen van de Rohde & Schwarz ESRP.
- **2.** RadiCentre, scherm aanraken om in te schakelen.
- **3.** RadiSense Laser indicator, inschakelcode 3447 (van toepassing tijdens RI testen).
- **4.** In- en uitschakelen van de Kalmus versterker.
- **5.** Kalmus versterker, Band selectie indicator. Het 'LOW' LED moet bij het starten altijd branden.

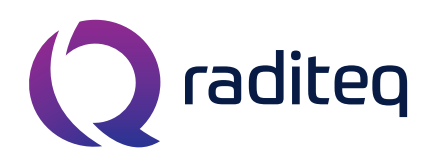

T: +31 348 200 100 M: sales@raditeq.com W: www.raditeq.com

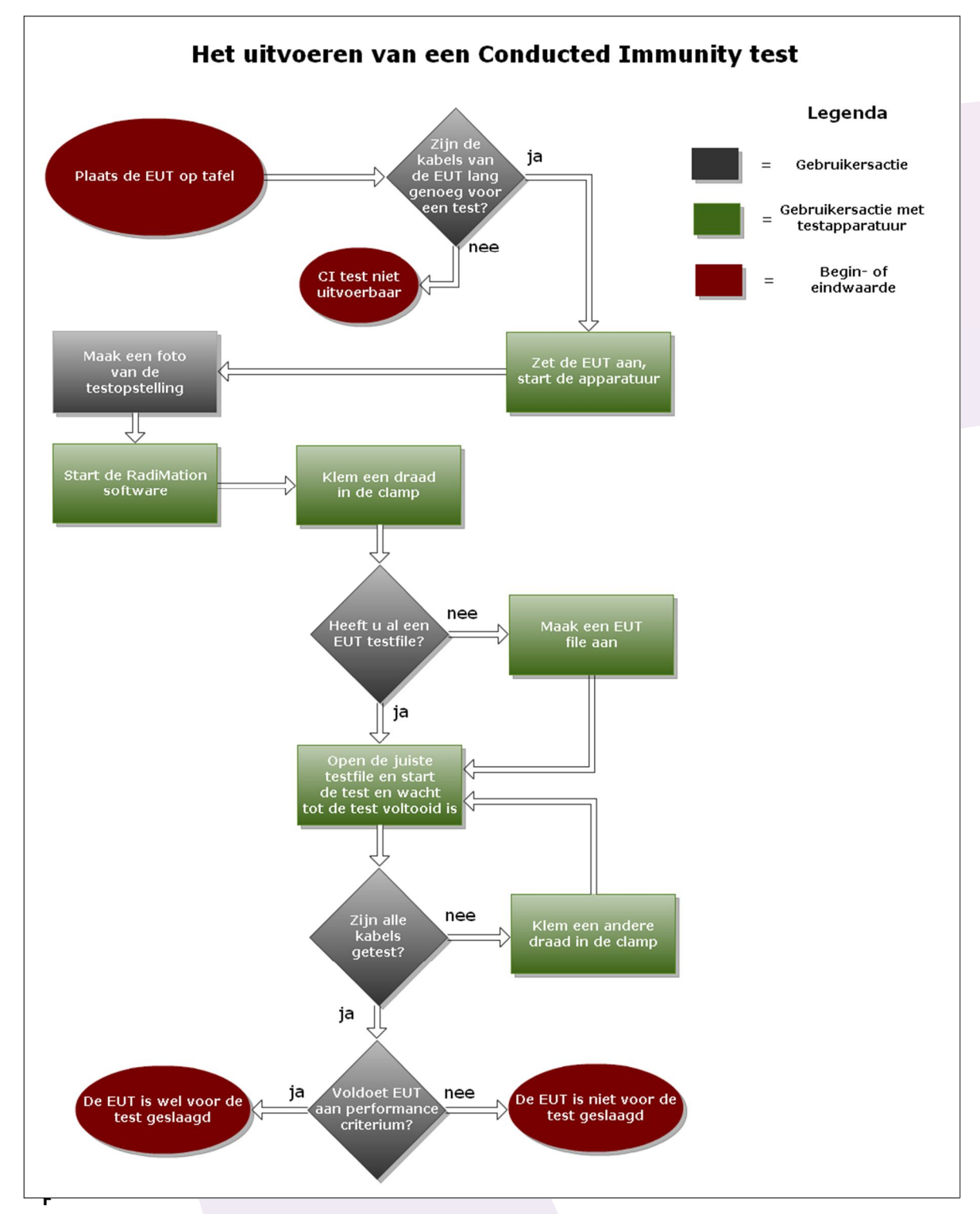

**iguur 8: De CI test weergegeven als flowchart**

KvK Utrecht 30138672, Rabobank Utrechtse Waarden e.o., IBAN: NL31RABO0158313585, SWIFT code RABONL2U, Eori-number: NL805613390, VAT number: NL.8056.13.390.B01